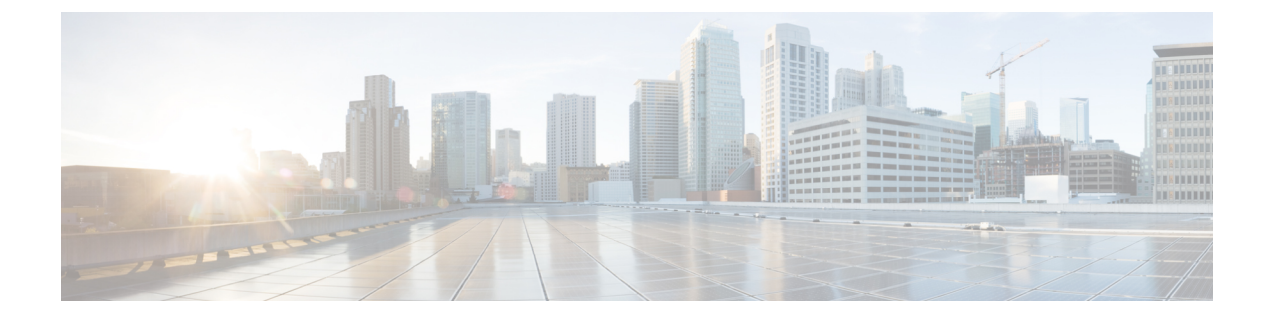

# 使用可能なライセンス

- [使用可能なライセンスに関する情報](#page-0-0) (1 ページ)
- [使用可能なライセンスの設定方法](#page-4-0) (5 ページ)
- [使用可能なライセンスの機能履歴](#page-25-0) (26 ページ)

## <span id="page-0-0"></span>使用可能なライセンスに関する情報

ここでは、Cisco IOS-XE ソフトウェアを実行している Cisco Catalyst 9300 シリーズ スイッチで 使用可能なライセンスについて説明します。特に指定のない限り、この情報はシリーズのすべ てのモデルに適用されます。

## <span id="page-0-1"></span>基本ライセンスとアドオンライセンス

次の基本ライセンスとアドオンライセンスを使用できます。

### 基本ライセンス

基本ライセンスとは、永続的に有効な永久ライセンスです。こうしたライセンスには使用期限 日はありません。

- Network Essentials
- Network Advantage: Network Essentials ライセンスで使用可能な機能と追加機能が含まれま す。

## アドオン ライセンス

アドオンライセンスでは、スイッチだけでなく Cisco Digital Network Architecture Center(Cisco DNA Center)でもシスコのイノベーションを提供しています。

アドオンライセンスは特定の日付まで有効です。アドオンライセンスは 3 年、5 年、または 7 年のサブスクリプション期間にわたって購入できます。

• DNA Essentials

• DNA Advantage : DNA Essentials ライセンスで使用可能な機能と追加機能が含まれます。

#### 基本ライセンスとアドオンライセンスの使用に関するガイドライン

- •基本ライセンス (Network Essentials および Network-Advantage) の注文および履行は、無 期限または永久ライセンスタイプのみとなります。
- •アドオンライセンス (DNA Essentials および DNA Advantage) の注文および履行は、サブ スクリプションまたは有効期間付きライセンスタイプのみとなります。
- ネットワーク ライセンス レベルを選択した場合はアドオンライセンスレベルが含まれて います。DNA 機能を使用する場合は、期限が切れる前にライセンスを更新して、使用を 継続してください。DNA 機能の使用を継続しない場合は、アドオンライセンスを非アク ティブ化してからスイッチをリロードして基本ライセンス機能での運用を継続します。

基本ライセンスとともにアドオンライセンスを購入する場合、許可されている組み合わせ と、許可されていない組み合わせに注意してください。

#### 表 **<sup>1</sup> :** 表 **<sup>4</sup>** 許可されている組み合わせ

<span id="page-1-0"></span>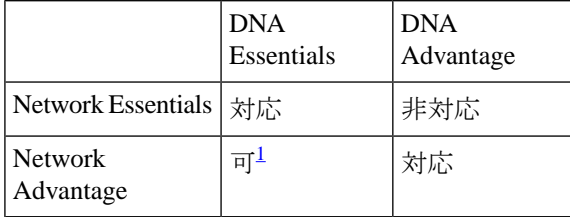

 $^1$ この組み合わせは DNA ライセンスの更新時にのみ購入できます。DNA-Essentials の 初回購入時には購入できません。

• 機能を使用できるライセンスレベルを確認するには、Cisco Feature Navigator を使用しま す。CiscoFeatureNavigatorにアクセスするには、<https://cfnng.cisco.com>に進みます。cisco.com のアカウントは必要ありません。

## <span id="page-1-2"></span>高セキュリティライセンス

暗号化機能を提供する製品および機能は、米国輸出管理法、米国政府暗号化および輸出管理規 則(EAR)の範囲内です。[2](#page-1-1)高セキュリティ(HSECK9)は、輸出規制対象のライセンスであ り、暗号化機能の使用を許可します。

このサブセクションでは、ライセンスをサポートする製品、ライセンスを必要とする暗号化機 能、ライセンスを注文する際の考慮事項、ライセンスを使用するための前提条件、およびサ ポートされるプラットフォームでのライセンスの設定方法について説明します。

<span id="page-1-1"></span> $\overline{2}$ 

## <span id="page-2-0"></span>サポートされているプラットフォームとリリース

HSECK9 ライセンスは、Cisco IOS XE Bengaluru 17.6.2 以降の Cisco Catalyst 9300X シリーズ ス イッチでのみ使用できます。

シリーズで使用可能な SLU の詳細については、『Cisco Catalyst 9300 Series Switches [Hardware](https://www.cisco.com/c/en/us/td/docs/switches/lan/catalyst9300/hardware/install/b_c9300_hig.html) [Installation](https://www.cisco.com/c/en/us/td/docs/switches/lan/catalyst9300/hardware/install/b_c9300_hig.html) Guide』を参照してください。

## **HSECK9** ライセンスが必要な場合

HSECK9ライセンスは、米国の輸出規制法の制限対象である、特定の暗号化機能を使用する場 合にのみ必要です。HSECK9 ライセンスがないと、制限対象の暗号化機能を有効にできませ  $h_{\rm o}$ 

IPsec 機能には HSECK9 ライセンスが必要です。

## **HSECK9** ライセンスを使用するための前提条件

次の要件を満たしていることを確認します。

- デバイスが HSECK9 ライセンスをサポートしていること[。サポートされているプラット](#page-2-0) [フォームとリリース](#page-2-0) (3 ページ)を参照してください。
- Cisco Smart Software Manager (CSSM) の該当するスマートアカウントおよびバーチャルア カウントに必要な数の HSECK9 ライセンスがあること。暗号化機能を使用する UDI ごと に、HSECK9ライセンスが1つ必要です。必要なライセンス数に関しては、スタック構成 の考慮事項を確認してください[。スタッキングに関する考慮事項](#page-3-0) (4ページ)を参照し てください。
- サポートされているSmart Licensing UsingPolicyトポロジのいずれかを実装していること。 これにより、使用するHSECK9ライセンスごとにスマートライセンス承認コード(SLAC) をインストールできます。

HSECK9ライセンスは、米国の取引規制法(輸出規制)の制限対象であるため、使用前に 承認が必要です。SLAC はこの承認を提供し、輸出規制対象のライセンスの有効化と継続 的な使用を可能にします。SLAC は CSSM で生成され、CSSM から取得されます。デバイ スを CSSM に接続して SLAC を取得する方法はいくつかあります。CSSM に接続する各方 法がトポロジと呼ばれます。設定セクションは、各トポロジでSLACを取得する方法を示 します(HSECK9 [ライセンス用の](#page-6-0) SLAC のインストール (7 ページ))。

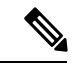

このドキュメント([サポートされているプラットフォームとリ](#page-2-0) リース (3 [ページ\)\)](#page-2-0)の範囲内にあるサポート対象プラット フォームで SLAC を取得してインストールするには、このドキュ メントの設定セクションを参照してください。他のシスコ製品と 比較すると、設定プロセスに違いがあります。 (注)

• 暗号化機能の設定は、SLAC をインストールしてから行います。インストール前に暗号化 機能を設定した場合、SLAC のインストール後に再設定する必要があります。

## 発注時の考慮事項

ここでは、HSECK9 ライセンスの発注に関する重要な考慮事項について説明します。

暗号化機能を使用する UDI ごとに、個別の HSECK9 ライセンスが必要です。デバイススタッ クがある場合は、[スタッキングに関する考慮事項](#page-3-0) (4ページ)セクションで必要なライセン ス数に関する情報を参照してください。

注文する新しいハードウェア(サポートされているプラットフォーム)で暗号化機能を使用す る予定の場合は、スマートアカウントとバーチャルアカウントの情報を注文時に提供します。 これにより、SLAC を工場でインストールできます。

ライセンスの注文については、『Cisco Catalyst 9300 Series Ordering Guide』を参照してくださ い。[https://www.cisco.com/c/en/us/products/collateral/switches/catalyst-9300-series-switches/](https://www.cisco.com/c/en/us/products/collateral/switches/catalyst-9300-series-switches/nb-06-cat9300-swit-ser-cte-en.html) [nb-06-cat9300-swit-ser-cte-en.html](https://www.cisco.com/c/en/us/products/collateral/switches/catalyst-9300-series-switches/nb-06-cat9300-swit-ser-cte-en.html)

## <span id="page-3-0"></span>スタッキングに関する考慮事項

このセクションでは、アクティブ、スタンバイ、および1つ以上のメンバーを持つデバイスス タックに適用される HSECK9 ライセンスの考慮事項と要件について説明します。

• 混合スタック構成はサポートされていません。

スタック内のすべてのデバイスは、Cisco Catalyst 9300X シリーズ スイッチである必要が あります。

• 最低限、HSECK9ライセンスを取得し、スタック内のアクティブデバイスのSLACをイン ストールする必要があります。スイッチオーバー時に暗号化機能を中断なく使用するた め、スタンバイ用の HSECK9 ライセンスも取得することを推奨します。

スイッチオーバーが発生し、スタンバイに HSECK9 ライセンスがない場合、暗号化機能 は無効になります。システムは自動的にデバイススタックをリロードし、スタック全体で 暗号化機能を無効にします。

• デバイススタックのスタンバイにHSECK9ライセンスがインストールされていない場 合に表示される、毎日のシステムメッセージ。これは、スイッチオーバーが発生した ときに暗号化機能が無効になることのみを警告するものです。現在アクティブなデバ イスの HSECK9 対応機能の動作には影響しません。

%IOSXE\_SMART\_AGENT-6-STANDBY\_NOT\_AUTHORIZED: Standby is in 'not authorized' state for license hseck9.

• スイッチオーバーが発生したときに表示されるシステムメッセージ。この場合、スタ ンバイに HSECK9 ライセンスがありません。これらのメッセージは、デバイスがリ ロードされていることを警告します。リロード後にシステムが起動すると、暗号化機 能はスタック全体で無効になります。

%PLATFORM\_IPSEC\_HSEC-3-UNAUTHORIZED\_HSEC: Switchover happened with IPSec configured but HSEC unauthorized, reloading.

%PMAN-5-EXITACTION: F0/0: pvp: Process manager is exiting: reload fp action requested

%PMAN-5-EXITACTION: R0/0: pvp: Process manager is exiting: rp processes exit with reload switch code

- 暗号化機能がすでに使用されている既存のスタックにデバイスを追加するには、次のいず れかの手順を実行します。
	- SLAC をインストールし、スタンドアロンデバイスで暗号化機能を設定し、最後に既 存のスタックにデバイスを追加します。
	- デバイスをスタックに追加し、スタック全体の SLAC を再度要求します。

## <span id="page-4-0"></span>使用可能なライセンスの設定方法

ここでは、使用可能なライセンスの設定方法と、ライセンスを設定する前後に必要なタスクに ついて説明します。

## <span id="page-4-1"></span>基本ライセンスとアドオンライセンスの設定

基本ライセンスまたはアドオンライセンスを注文および購入したら、使用する前にデバイスで ライセンスを設定する必要があります。

このタスクではライセンスレベルを設定します。設定された変更を有効にする前にリロードが 必要です。このタスクは、次の目的で使用できます。

- 現在のライセンスを変更する。
- 別のライセンスを追加する。たとえば、現在 Network Advantage を使用している場合、対 応する Digital Networking Architecture (DNA) Advantage ライセンスで使用可能な機能も使 用することができます。
- ライセンスを削除する。

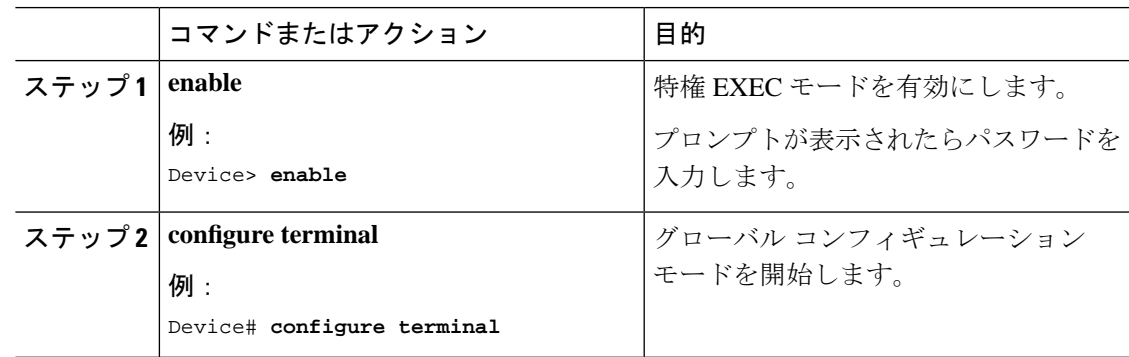

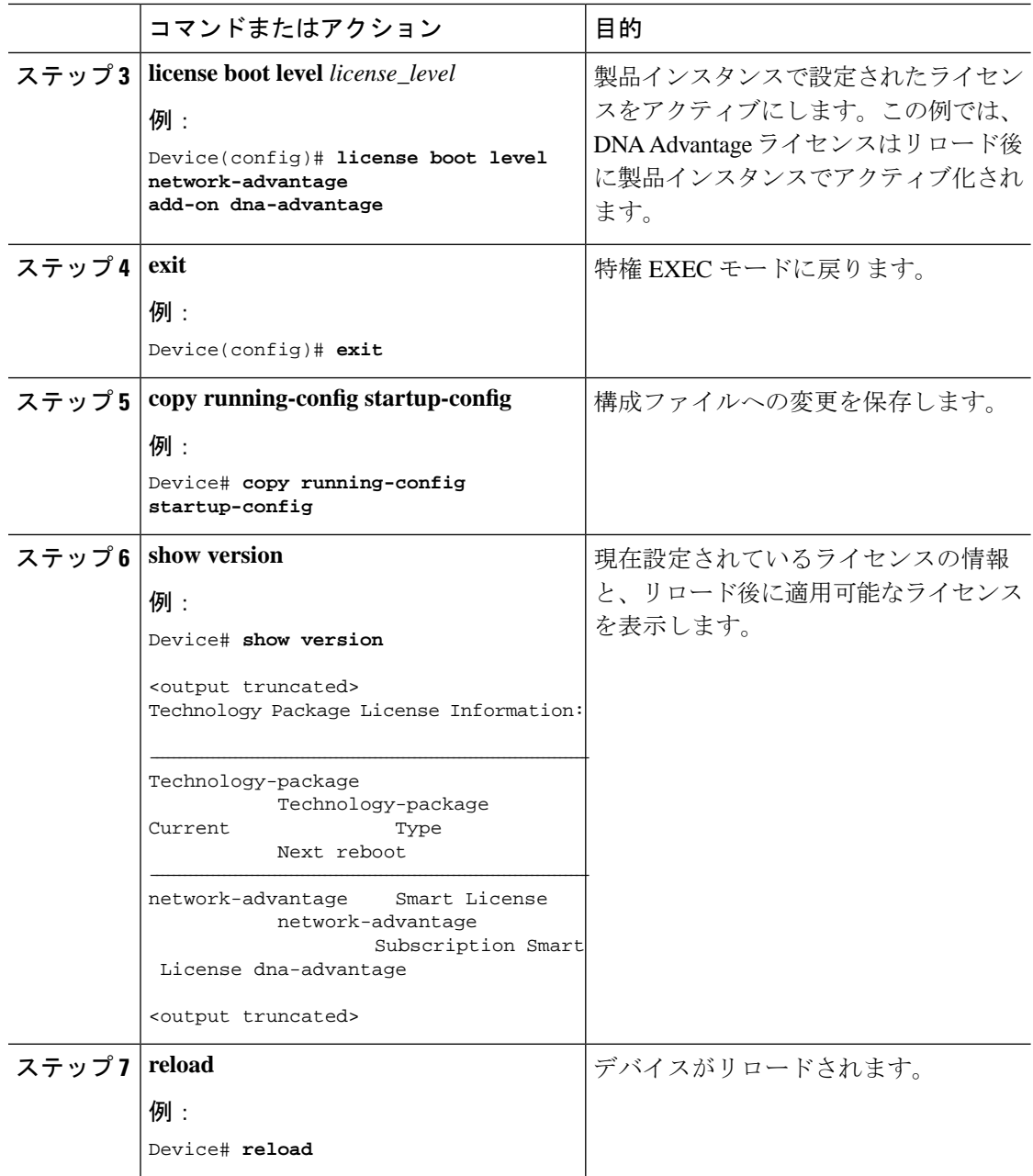

ライセンスレベルを設定すると、変更はリロード後に有効になります。レポートが必要かどう かを確認するには、システムメッセージを待つか、show コマンドを使用してポリシーを参照 します。

• レポートが必要であることを示すシステムメッセージ:%SMART\_LIC-6-REPORTING\_REQUIRED: A Usage report acknowledgment will be required in [dec] days.

[dec] は、レポート要件を満たすために残された時間(日数)です。

• showコマンドを使用する場合は、**show license status**特権EXECコマンドの出力を参照し、 [Next ACK deadline] フィールドを確認します。これは、この日付までに RUM レポートを 送信して ACK をインストールする必要があることを意味します。

RUM レポートを送信するために使用可能な方法は、実装するトポロジによって異なります。 このガイドの「*SmartLicensing Using Policy*」の章の[ポリシーを使用したスマートライセンシン](b_176_sys_mgmt_9300_cg_chapter5.pdf#nameddest=unique_134) [グの設定方法:トポロジ別のワークフロー](b_176_sys_mgmt_9300_cg_chapter5.pdf#nameddest=unique_134)セクションで、該当するトポロジのワークフローを 参照してください。

## <span id="page-6-0"></span>**HSECK9** ライセンス用の **SLAC** のインストール

このセクションでは、HSECK9ライセンス用のSLACをインストールする各種方法について説 明します。各方法は、Smart Licensing Using Policy 環境の特定のトポロジに対応します。

サポートされているすべてのトポロジの詳細については、このガイドの「SmartLicensingUsing Policy」章の[サポートされるトポロジセ](b_176_sys_mgmt_9300_cg_chapter5.pdf#nameddest=unique_135)クションを参照してください。

HSECK9ライセンスを使用する場合に実装できない唯一のトポロジは、「コントローラを介し て CSSM に接続」です。ここで、「コントローラ」は Cisco DNA Center を指します。Cisco DNA Center GUI には、HSECK9 をサポートする Cisco Catalyst スイッチの SLAC を生成するオ プションはありません。 (注)

## **SLAC** のインストール:**CSSM** に直接接続

このタスクでは、デバイス(製品インスタンス)がCSSMに直接接続されている場合に、SLAC を要求してインストールする方法を示します。

始める前に

- デバイスが HSECK9 ライセンスをサポートしていることを確認します[。サポートされて](#page-2-0) [いるプラットフォームとリリース](#page-2-0) (3ページ)を参照してください。
- CSSMの該当するスマートアカウントおよびバーチャルアカウントに必要な数のHSECK9 ライセンスがあることを確認します。
- *CSSM* に直接接続トポロジのステップ 1 〜 3 が完了していることを確認します。[トポロジ](b_176_sys_mgmt_9300_cg_chapter5.pdf#nameddest=unique_137) [のワークフロー:](b_176_sys_mgmt_9300_cg_chapter5.pdf#nameddest=unique_137)CSSM に直接接続を参照してください。

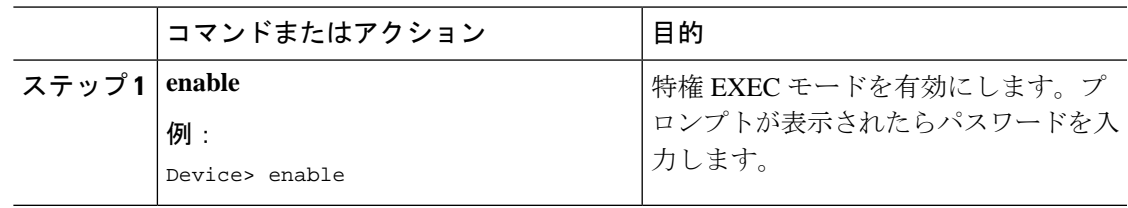

I

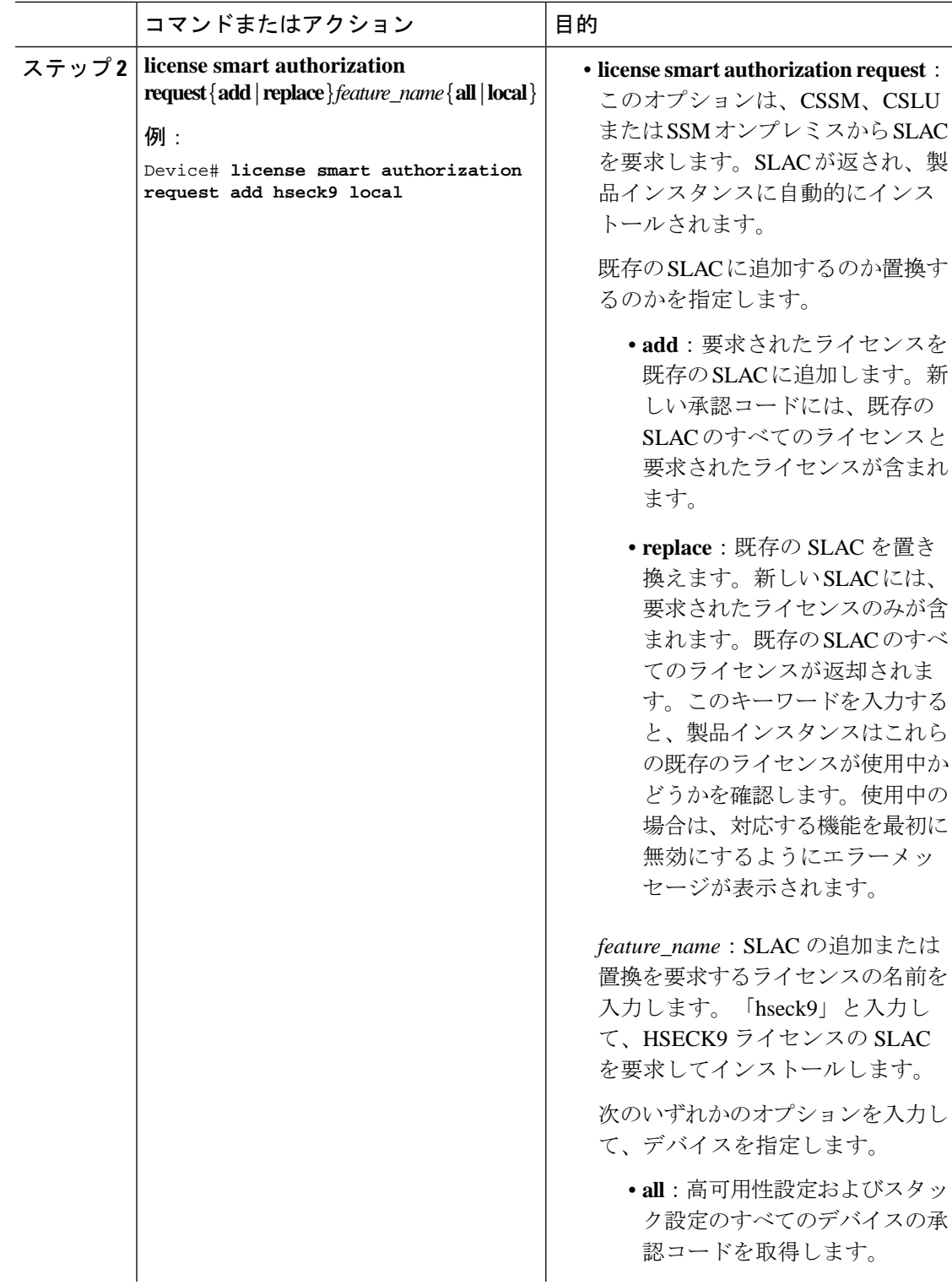

 $\mathbf I$ 

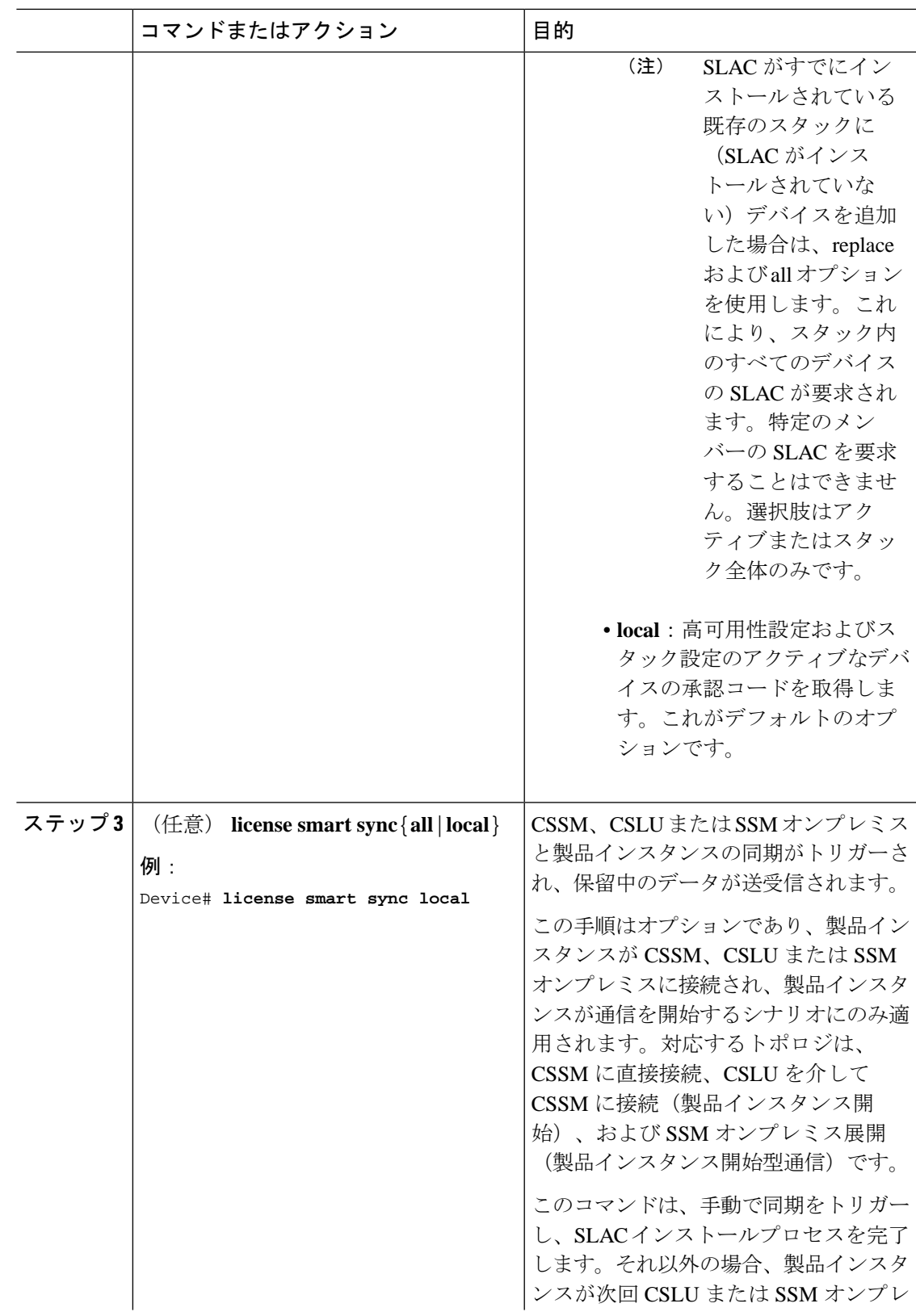

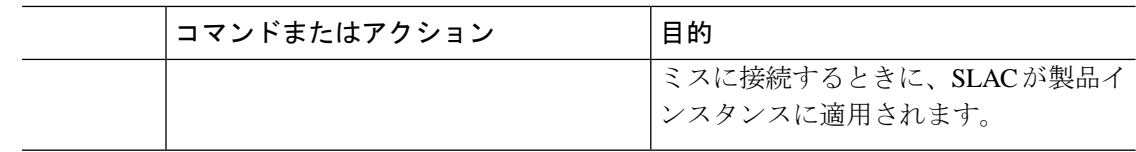

SLAC [のインストール後に必要なタスク](#page-20-0) (21 ページ)

### **SLAC** のインストール:**CSSM** への接続なし、**CSLU** なし

このタスクでは、デバイス(製品インスタンス)がネットワーク外のデバイスとオンラインで 通信できない、外部との接続姓がないネットワークにSLACを要求してインストールする方法 を示します。

このタスクは2つの部分で構成されます。最初の部分(最初のステップ)では、CSCMから各 HSECK9ライセンスのSLACファイルを生成してダウンロードする必要があります。インター ネットおよびCSSMWebUIに接続できるワークステーションが必要です。ステップ2以降は、 ダウンロードしたSLACファイルを製品インスタンスにインポートするために設定する必要が あるコマンドです。

#### 始める前に

- デバイスが HSECK9 ライセンスをサポートしていることを確認します。[サポートされて](#page-2-0) [いるプラットフォームとリリース](#page-2-0) (3 ページ)を参照してください。
- CSSMの該当するスマートアカウントおよびバーチャルアカウントに必要な数のHSECK9 ライセンスがあることを確認します。
- *CSSM*への接続なし、*CSLU*なしトポロジのステップ1が完了していることを確認します。 [トポロジのワークフロー:](b_176_sys_mgmt_9300_cg_chapter5.pdf#nameddest=unique_140)CSSM への接続なし、CSLU なしを参照してください。

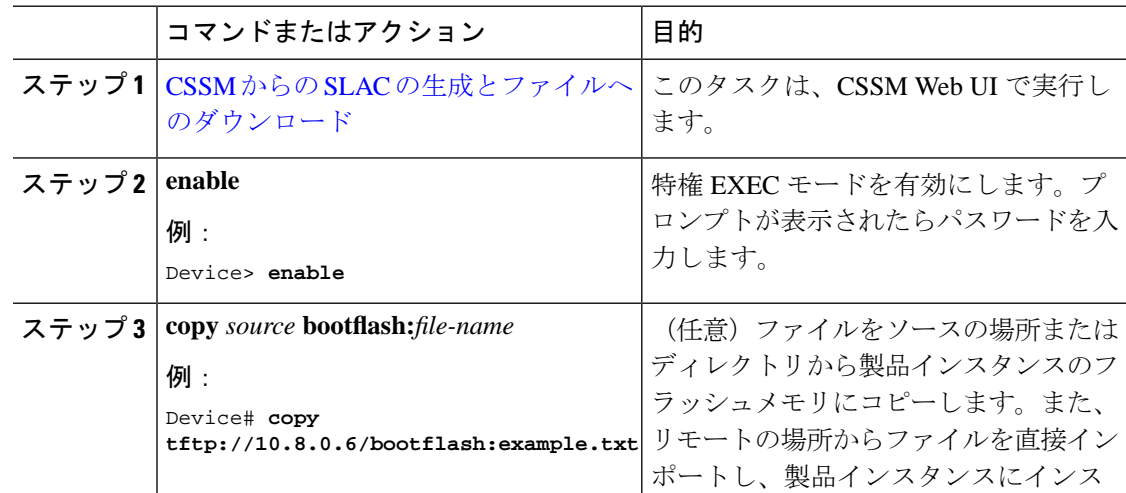

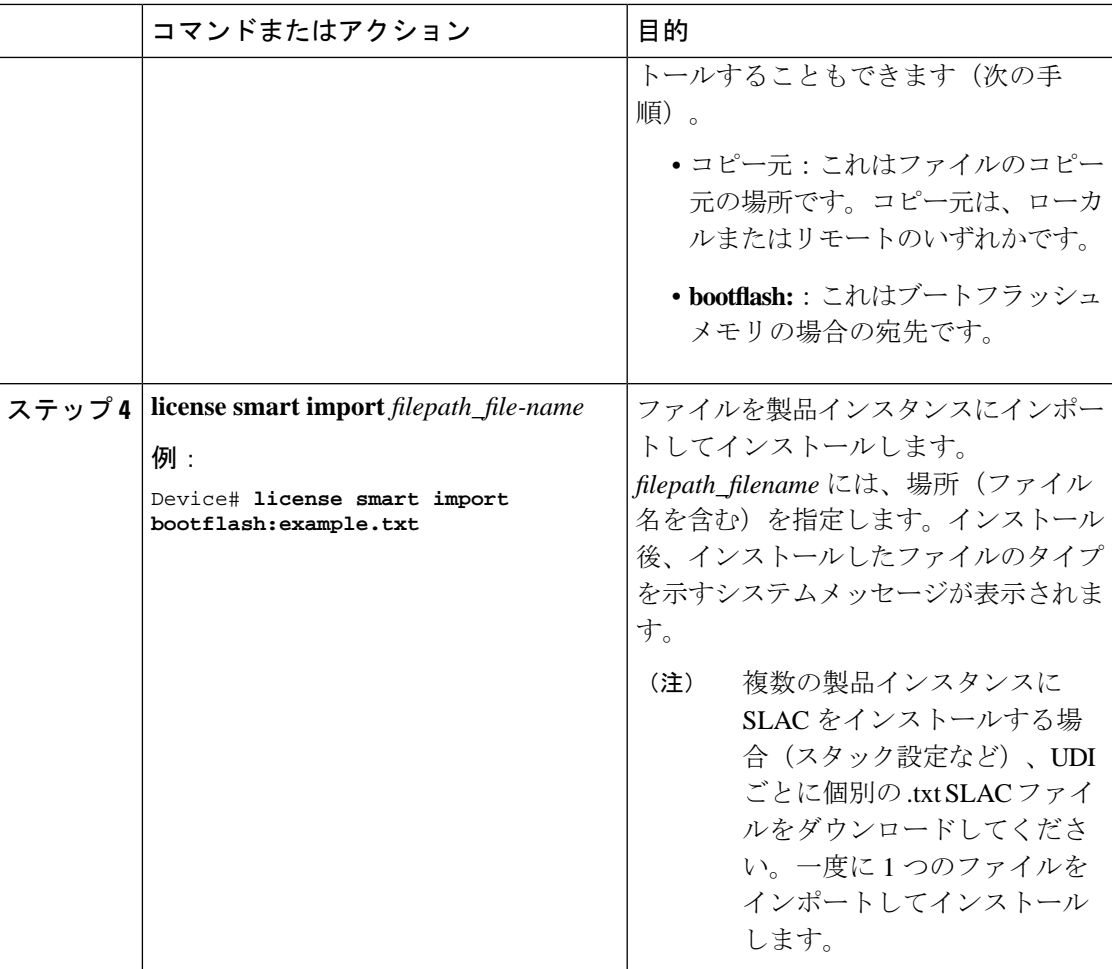

SLAC [のインストール後に必要なタスク](#page-20-0) (21 ページ)

## **SLAC** のインストール:**CSLU** を介した **CSSM** への接続(製品インスタンス開始)

このタスクでは、デバイス(製品インスタンス)がCSLUを介してCSSMに接続され、製品イ ンスタンスが通信を開始する場合、つまり製品インスタンスが必要な情報をCSLUにプッシュ するように設定されている場合に、SLAC を要求してインストールする方法を示します。

#### 始める前に

- デバイスが HSECK9 ライセンスをサポートしていることを確認します[。サポートされて](#page-2-0) [いるプラットフォームとリリース](#page-2-0) (3ページ)を参照してください。
- CSSMの該当するスマートアカウントおよびバーチャルアカウントに必要な数のHSECK9 ライセンスがあることを確認します。

• CSLU を介した CSSM への接続(製品インスタンス開始型通信)トポロジのステップ 1 〜 3が完了していることを確認します[。トポロジのワークフロー:](b_176_sys_mgmt_9300_cg_chapter5.pdf#nameddest=unique_143) CSLU を介して CSSM に [接続→](b_176_sys_mgmt_9300_cg_chapter5.pdf#nameddest=unique_143)[製品インスタンス開始型通信の場合のタスクを](b_176_sys_mgmt_9300_cg_chapter5.pdf#nameddest=unique_143/unique_143_Connect_42_section_d3n_5dq_1nb)参照してください。

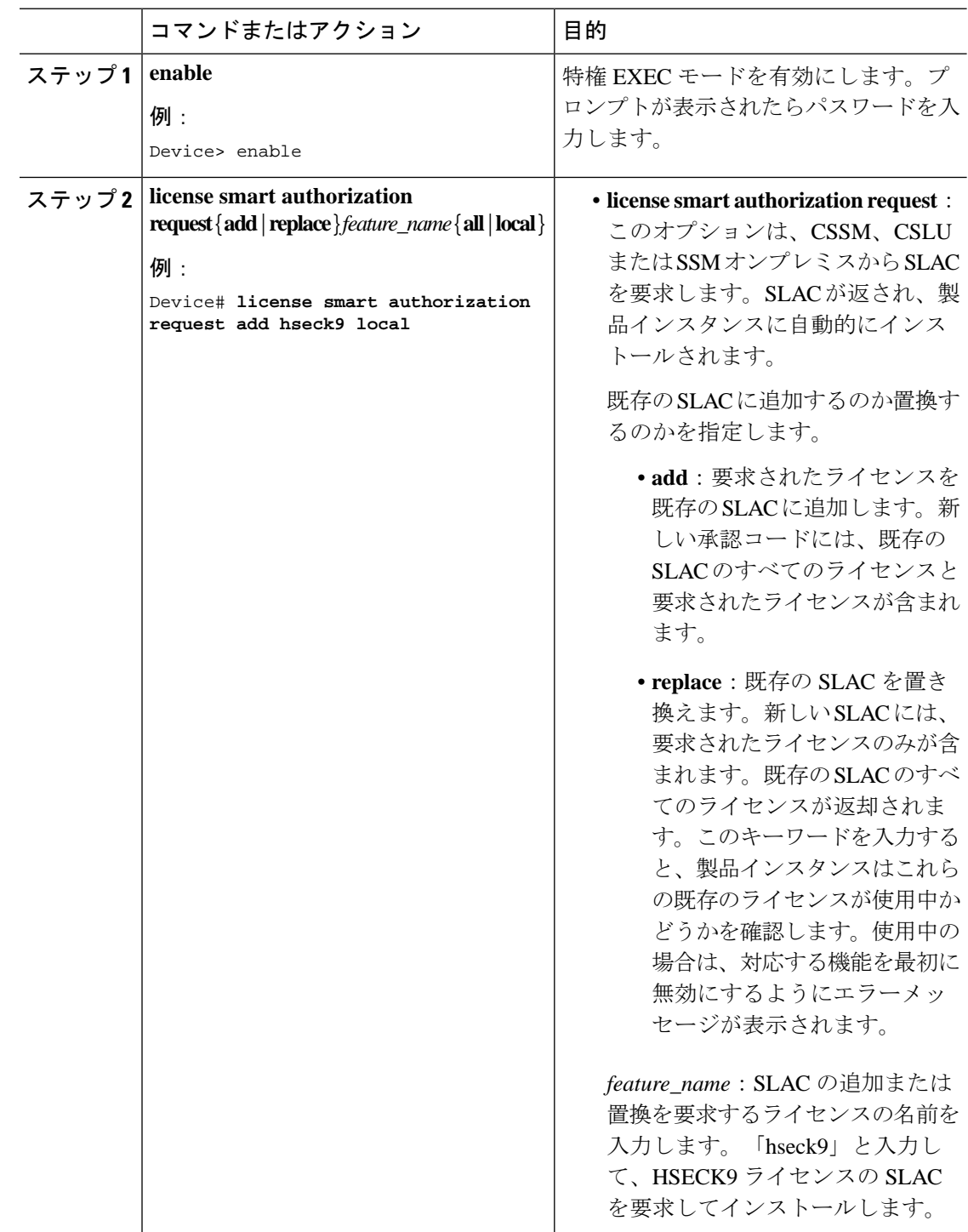

I

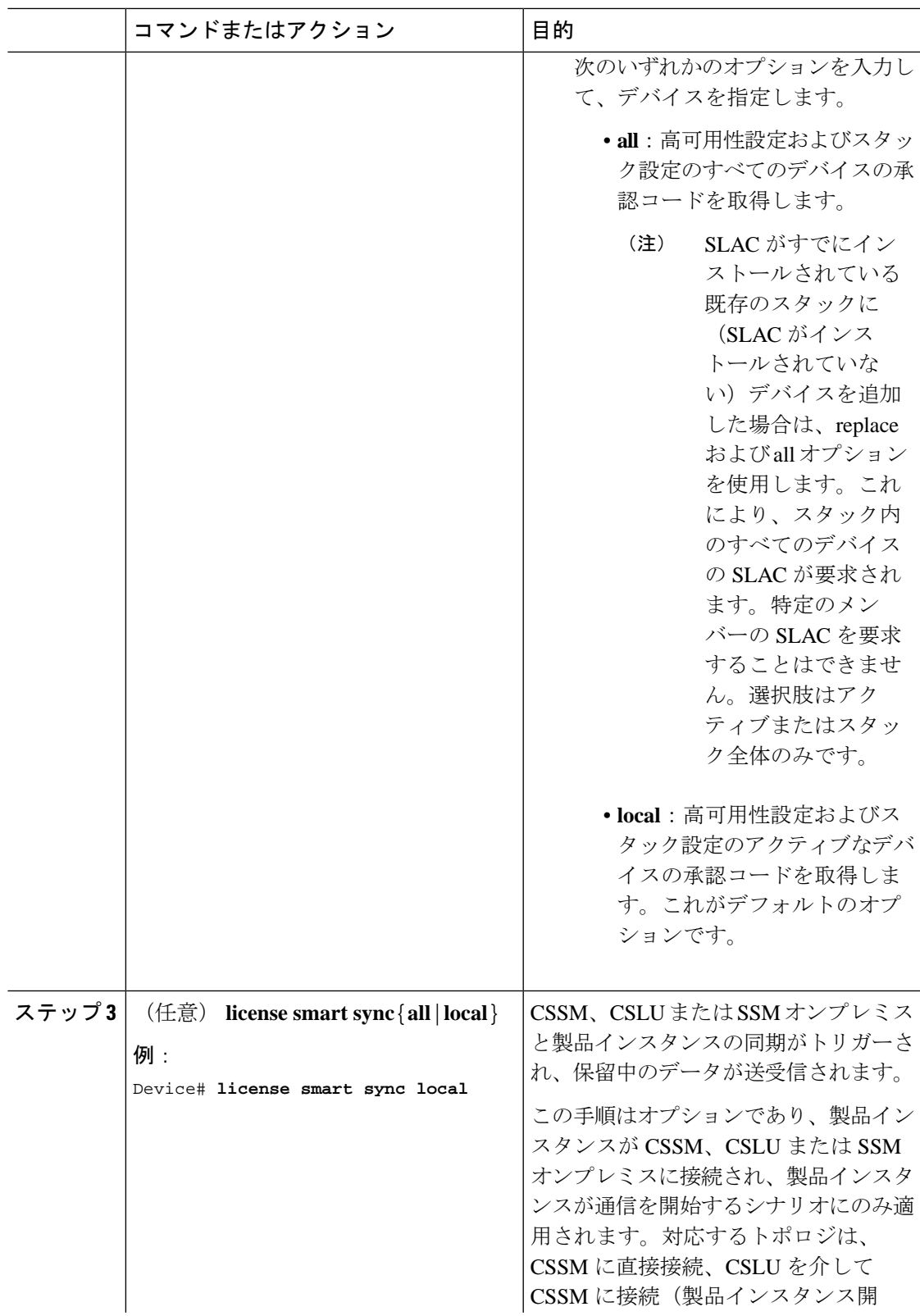

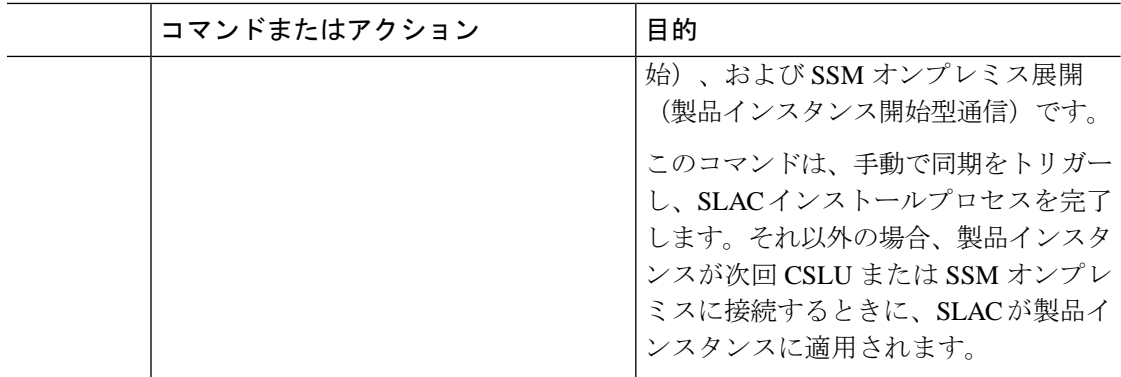

#### SLAC [のインストール後に必要なタスク](#page-20-0) (21 ページ)

## **SLAC** のインストール:**CSLU** を介した **CSSM** への接続(**CSLU** 開始)

このタスクでは、デバイス(製品インスタンス)が CSLU を介して CSSM に接続され、CSLU が通信を開始する場合、つまりCSLUが必要な情報を製品インスタンスからプルするように設 定されている場合に、SLAC を要求してインストールする方法を示します。

このタスクでは、製品インスタンスの特定のコマンド、CSSM Web UI の特定のタスク、およ び CSLU インターフェイスの特定のタスクを設定する必要があります。

#### 始める前に

- デバイスが HSECK9 ライセンスをサポートしていることを確認します。[サポートされて](#page-2-0) [いるプラットフォームとリリース](#page-2-0) (3ページ) を参照してください。
- CSSMの該当するスマートアカウントおよびバーチャルアカウントに必要な数のHSECK9 ライセンスがあることを確認します。
- CSLU を介した CSSM への接続(製品インスタンス開始型通信)トポロジのステップ 1 〜 3が完了していることを確認します[。トポロジのワークフロー:](b_176_sys_mgmt_9300_cg_chapter5.pdf#nameddest=unique_143) CSLU を介して CSSM に [接続→](b_176_sys_mgmt_9300_cg_chapter5.pdf#nameddest=unique_143)CSLU [開始型通信の場合のタスクを](b_176_sys_mgmt_9300_cg_chapter5.pdf#nameddest=unique_143/unique_143_Connect_42_section_mzk_vdq_1nb)参照してください。

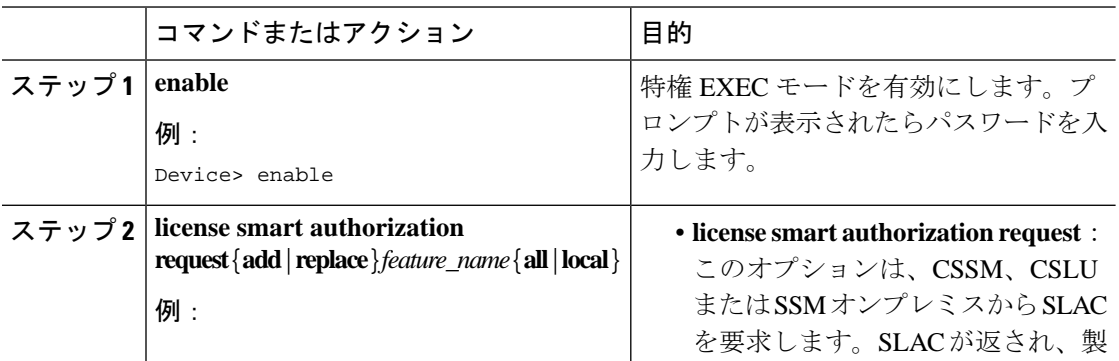

 $\mathbf I$ 

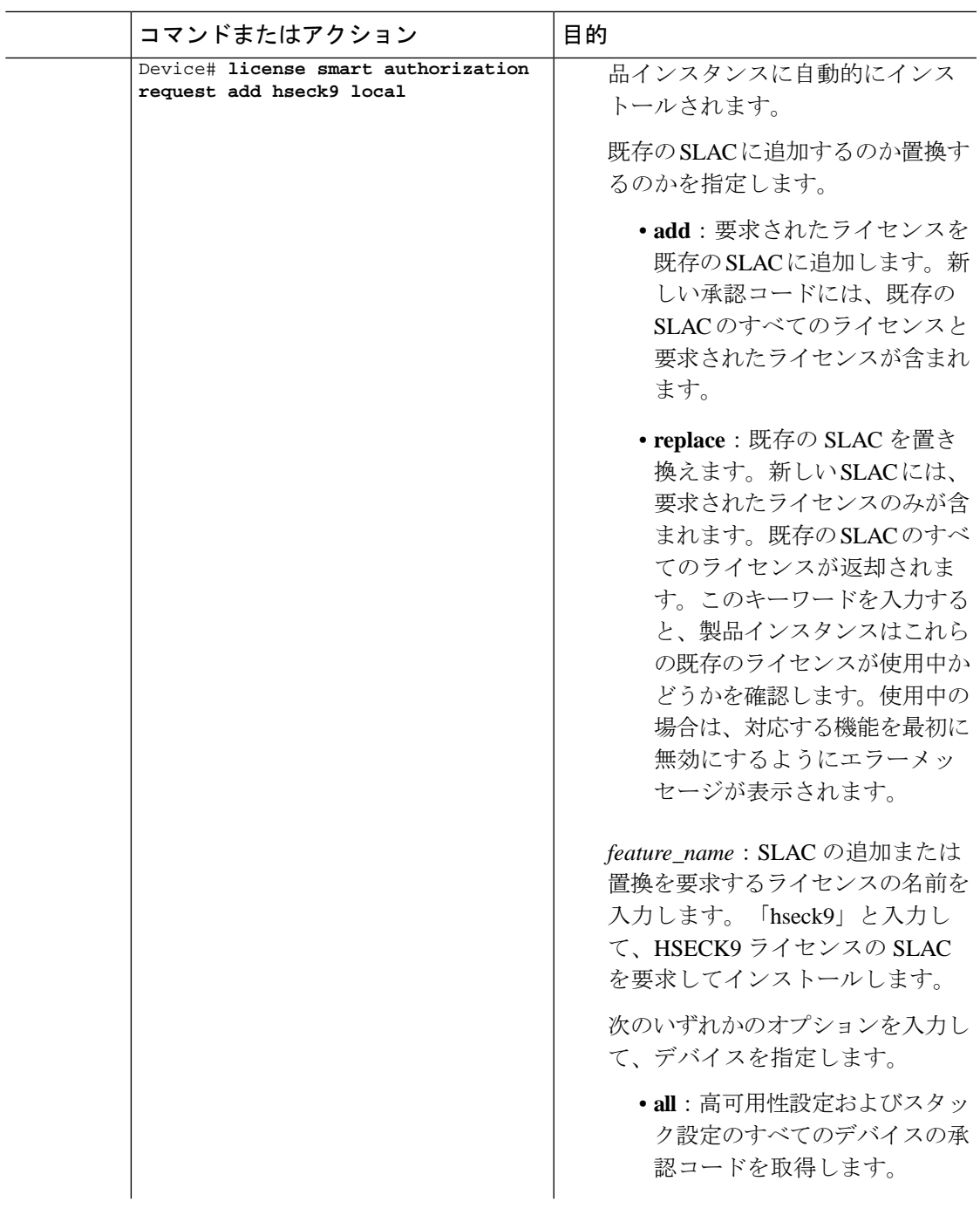

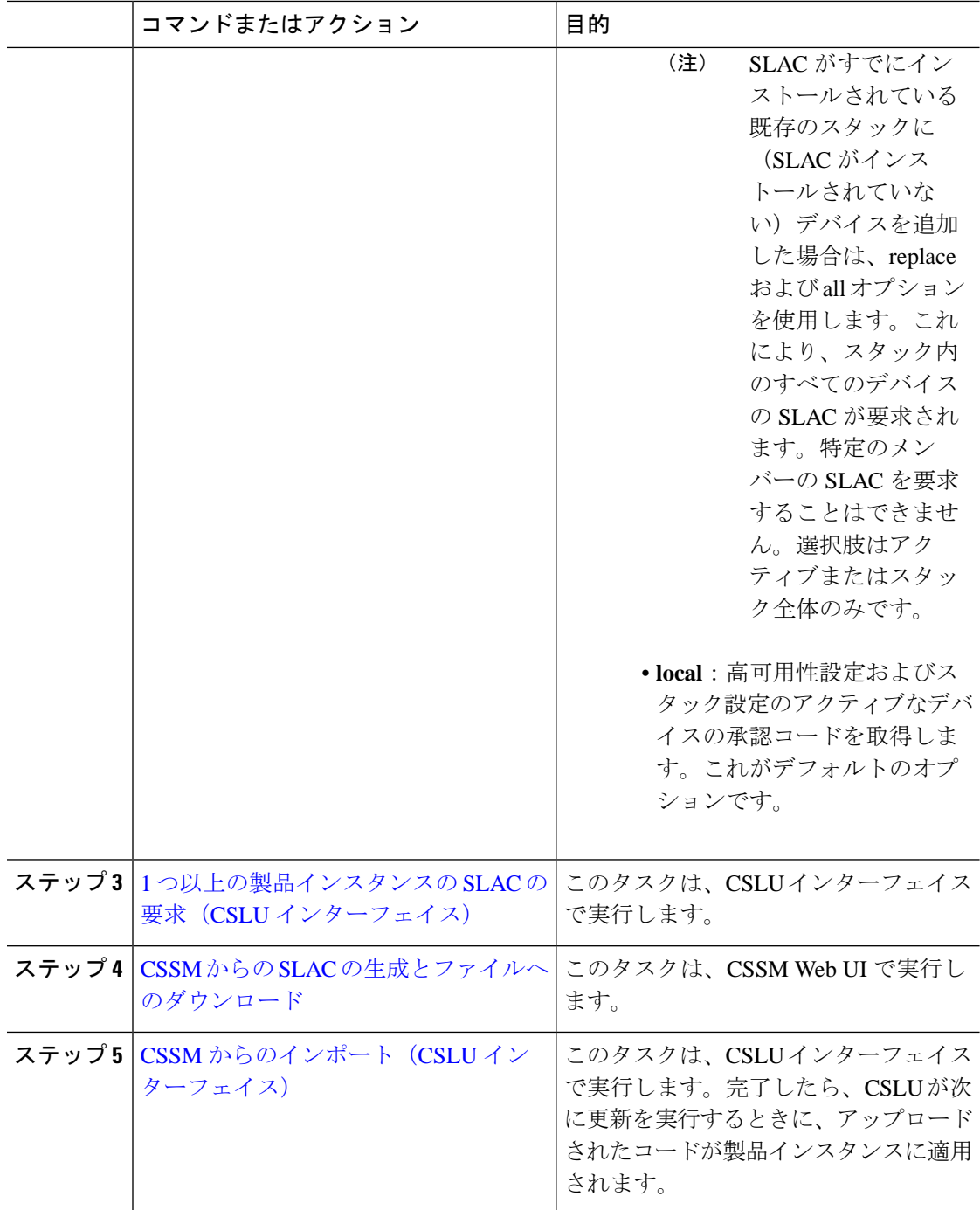

SLAC [のインストール後に必要なタスク](#page-20-0) (21 ページ)

## **SLAC** のインストール:**SSM** オンプレミス展開(製品インスタンス開始)

このタスクでは、デバイス(製品インスタンス)が SSM オンプレミスに接続され、製品イン スタンスが通信を開始する場合、つまり製品インスタンスが必要な情報を SSM オンプレミス にプッシュするように設定されている場合に、SLAC を要求してインストールする方法を示し ます。

ここでは、最初に SSM オンプレミスで要求ファイルを作成し、CSSM Web UI で要求をアップ ロードし、SLAC を生成して、SLAC を SSM オンプレミスサーバーにインポートします。最後 に、SLAC を要求してインストールするように製品インスタンスのコマンドを設定します。

#### 始める前に

- デバイスが HSECK9 ライセンスをサポートしていることを確認します[。サポートされて](#page-2-0) [いるプラットフォームとリリース](#page-2-0) (3ページ) を参照してください。
- CSSMの該当するスマートアカウントおよびバーチャルアカウントに必要な数のHSECK9 ライセンスがあることを確認します。
- SSM オンプレミス展開(製品インスタンス開始)トポロジのステップ 1 〜 3 c. を完了して いることを確認します[。トポロジのワークフロー:](b_176_sys_mgmt_9300_cg_chapter5.pdf#nameddest=unique_148) SSMオンプレミス展開→[製品インスタ](b_176_sys_mgmt_9300_cg_chapter5.pdf#nameddest=unique_149) [ンス開始型通信の場合のタスク](b_176_sys_mgmt_9300_cg_chapter5.pdf#nameddest=unique_149)を参照してください。

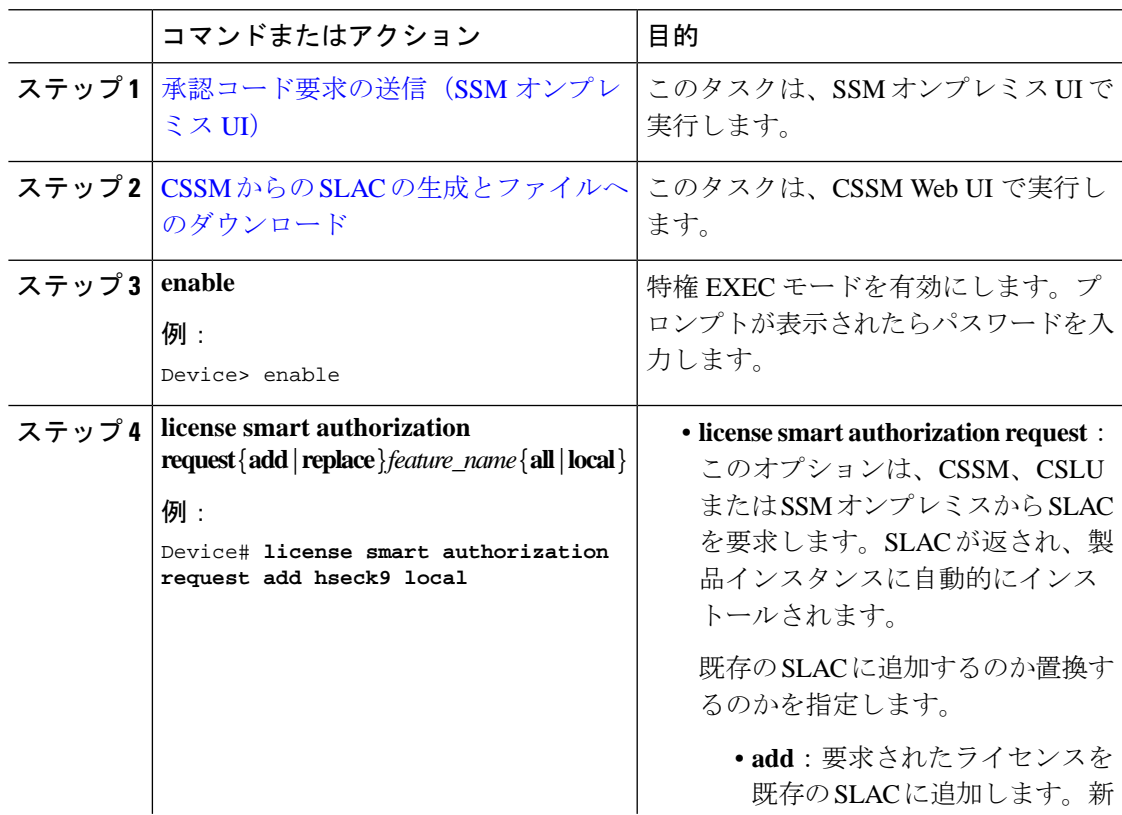

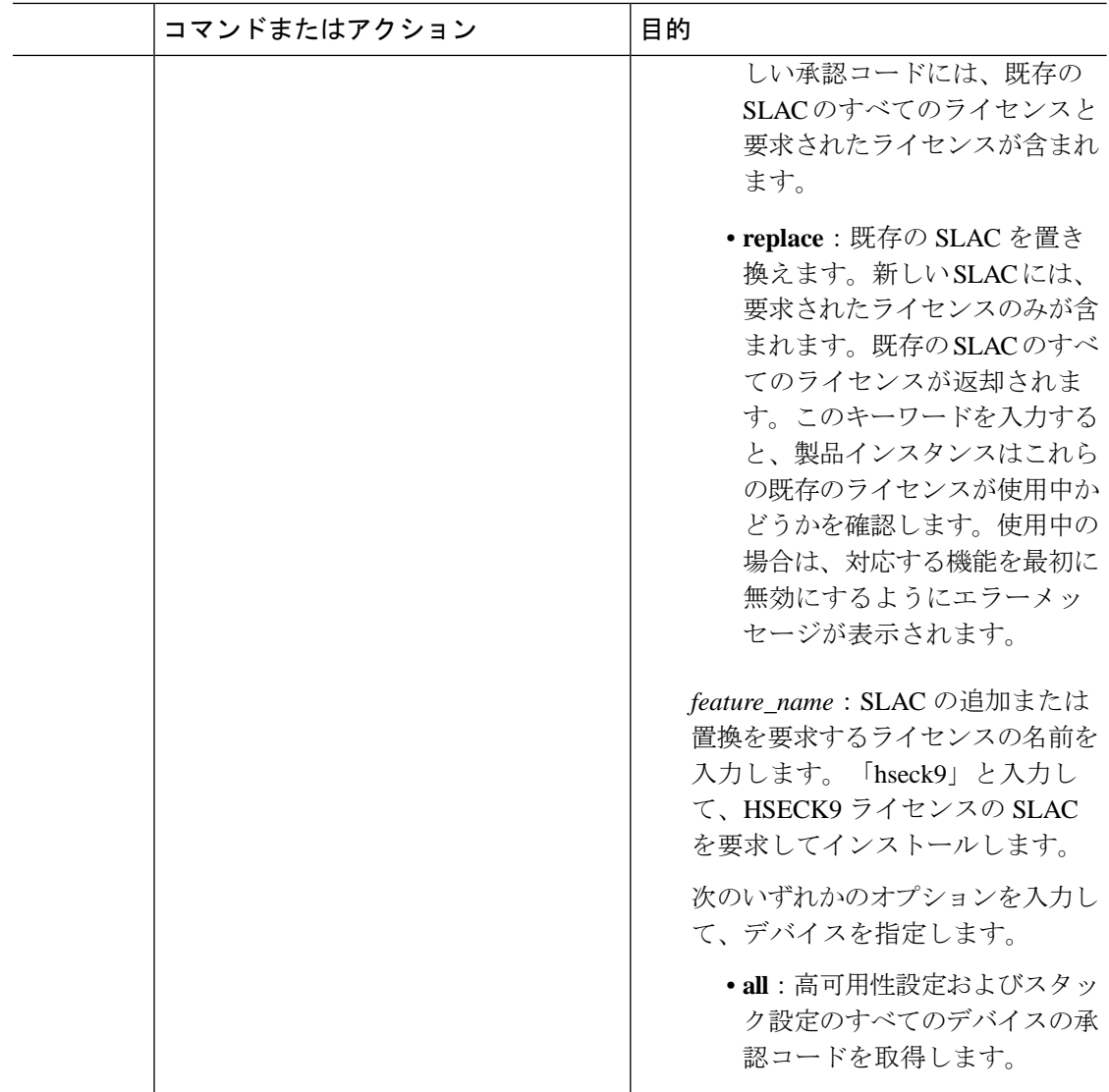

I

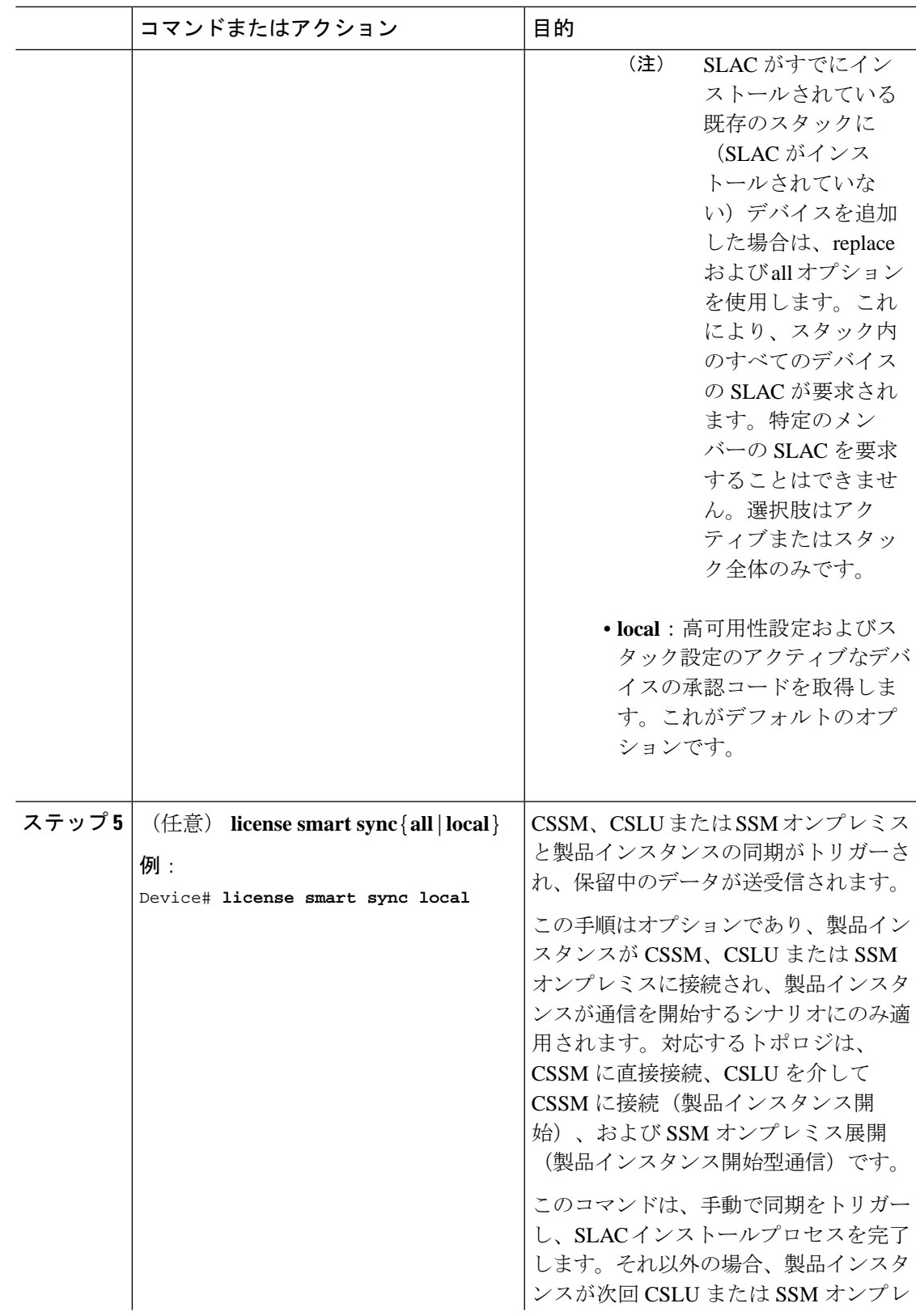

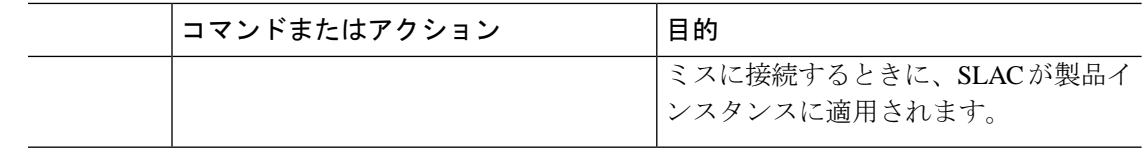

SLAC [のインストール後に必要なタスク](#page-20-0) (21 ページ)

## **SLAC** のインストール:**SSM** オンプレミス展開(**SSM** オンプレミス開始)

このタスクでは、デバイス(製品インスタンス)が SSM オンプレミスに接続され、SSM オン プレミスが通信を開始する場合(つまり、SSMオンプレミスが製品インスタンスから必要な情 報をプルするように設定されている場合)に、SLAC を要求してインストールする方法を示し ます。

ここでは、SSM オンプレミスで要求ファイルを作成し、CSSM Web UI で要求をアップロード し、SLAC を生成して、SSM オンプレミスサーバーにインポートします。最後に、SSM オン プレミスを製品インスタンスと同期します。

#### 始める前に

- デバイスが HSECK9 ライセンスをサポートしていることを確認します。[サポートされて](#page-2-0) [いるプラットフォームとリリース](#page-2-0) (3ページ)を参照してください。
- CSSMの該当するスマートアカウントおよびバーチャルアカウントに必要な数のHSECK9 ライセンスがあることを確認します。
- SSM オンプレミス展開(製品インスタンス開始)トポロジのステップ 1 〜 3 a. を完了して いることを確認します。[トポロジのワークフロー:](b_176_sys_mgmt_9300_cg_chapter5.pdf#nameddest=unique_148)SSM オンプレミス展開→SSM [オンプ](b_176_sys_mgmt_9300_cg_chapter5.pdf#nameddest=unique_152) [レミスインスタンス開始型通信の場合のタスクを](b_176_sys_mgmt_9300_cg_chapter5.pdf#nameddest=unique_152)参照してください。

#### 手順

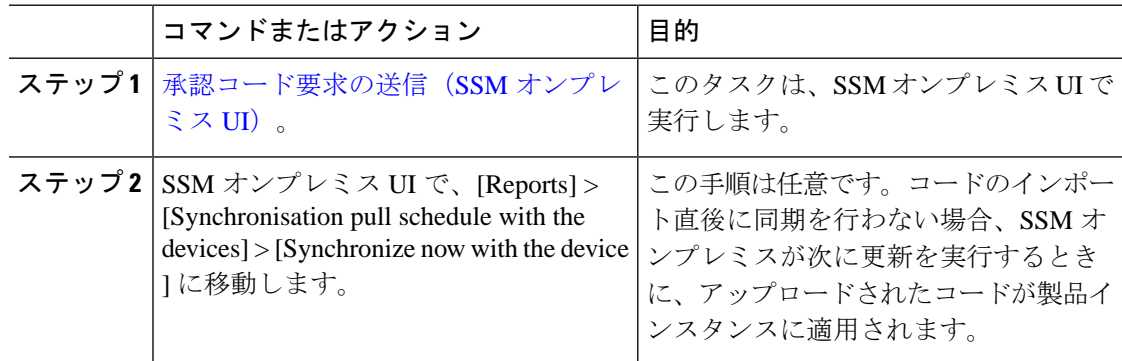

#### 次のタスク

SLAC [のインストール後に必要なタスク](#page-20-0) (21 ページ)

## <span id="page-20-0"></span>**SLAC** のインストール後に必要なタスク

このタスクでは、SLAC のインストール後に実行する必要があるアクティビティを示します。 ここでの情報は、SLAC のインストール方法すべてに適用されます。

#### 手順

ステップ **1** SLAC のインストールと HSECK9 ライセンスの使用を確認します。

- **show license authorization** 特権 EXEC コマンドの出力の承認ステータスが、Status: SMART AUTHORIZATION INSTALLED on <timestamp> と表示されていることを確認します。これ は、SLAC がインストールされていることを意味します。複数の SLA Cを(高可用性また はスタック構成セットアップで)インストールした場合は、接続されているすべてのデバ イスに上記のステータスが表示されていることを確認します。
- **show license summary** 特権 EXEC コマンドの出力で、使用状況ステータスとカウントに [NOT IN USE] と 0 が表示されていることを確認します。これは、HSECK9 ライセンスは 使用可能ですが、まだ使用されていないことを意味します。
- SLAC のインストール後に、次のシステムメッセージが表示されます。

Error Message %SMART\_LIC-6-AUTHORIZATION\_INSTALL\_SUCCESS: A new licensing authorization code was successfully installed on: [chars]. [chars]は、承認コードが正常にインストー ルされた UDI です。

%SMART\_LIC-6-EXPORT\_CONTROLLED: Usage of export controlled features is allowed for feature hseck9.

#### 例:

Device# show license authorization

```
Overall status:
   Active: PID:C9300X-24HX,SN:FOC2519L8R7
      Status: SMART AUTHORIZATION INSTALLED on Oct 29 17:45:28 2021 UTC
       Last Confirmation code: 6746c5b5
   Standby: PID:C9300X-48HXN,SN:FOC2524L39P
       Status: NOT INSTALLED
   Member: PID:C9300X-48HX,SN:FOC2516LC92
       Status: NOT INSTALLED
Authorizations:
   C9K HSEC (Cat9K HSEC):
     Description: HSEC Key for Export Compliance on Cat9K Series Switches
     Total available count: 1
     Enforcement type: EXPORT RESTRICTED
     Term information:
       Active: PID:C9300X-24HX,SN:FOC2519L8R7
         Authorization type: SMART AUTHORIZATION INSTALLED 
         License type: PERPETUAL
           Term Count: 1
Purchased Licenses:
```
No Purchase Information Available

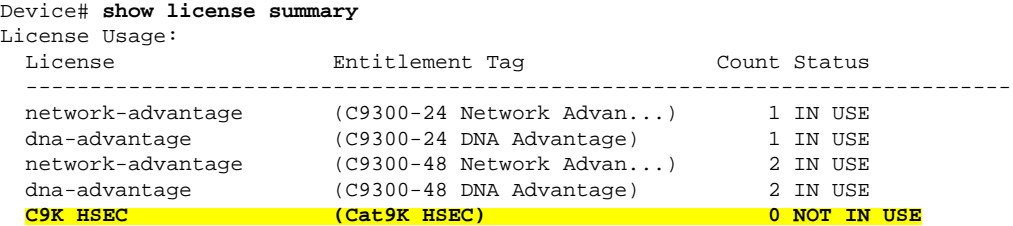

#### ステップ **2** 暗号化機能を設定します。

次の IPsec 設定は例を示すものにすぎません。機能の設定については、 Cisco IOS XE <リリー ス番号>(Catalyst 9300 スイッチ)『*Security Configuration Guide*』の「*Configuring IPsec*」の章 を参照してください。

#### 例:

```
Device# configure terminal
Enter configuration commands, one per line. End with CNTL/Z.
Device(config)# int tu10
Device(config-if)# tunnel mode ipsec ipv4
Device(config-if)# end
```
ステップ **3** 再度、HSECK9 ライセンスの使用状況を確認します。

暗号化機能を設定すると、**show license summary** 特権 EXEC コマンドの出力での使用状況とカ ウントが、[IN USE] と 1 に変わります。

IN USE としてカウントされるのは、特定の時点で 1 つのライセンスのみです。 (注)

スタック構成のステップアップで複数のデバイスにSLACをインストールした場合で も、**show license summary** コマンド出力のライセンス使用カウントには 1 だけが表示 されます。これは、特定の時点で 1 つの HSECK9 ライセンス(アクティブなライセ ンス)だけが使用されるためです。スイッチオーバーが発生すると、スタンバイの HSECK9ライセンスが使用されます。スタンバイが新しくアクティブになっても、使 用されているライセンスは 1 つであるため、使用カウントは 1 のままです。

#### 例:

Device# **show license summary**

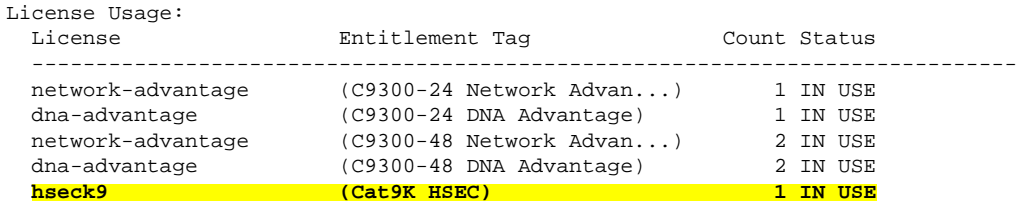

ステップ **4** レポートが必要かどうかを確認します。RUM レポートを送信するために使用可能な方法は、 実装するトポロジによって異なります。このガイドの「*SmartLicensing Using Policy*」の章の[ポ](b_176_sys_mgmt_9300_cg_chapter5.pdf#nameddest=unique_134) [リシーを使用したスマートライセンシングの設定方法:トポロジ別のワークフローセ](b_176_sys_mgmt_9300_cg_chapter5.pdf#nameddest=unique_134)クション で、該当するトポロジのワークフローを参照してください。

> レポートが必要かどうかを確認するには、システムメッセージを待つか、show コマンドを使 用してポリシーを参照します。

- レポートが必要であることを示すシステムメッセージ:%SMART\_LIC-6-REPORTING\_REQUIRED: A Usage report acknowledgement will be required in [dec] days. [dec] は、レポート要 件を満たすために残された時間(日数)です。
- showコマンドを使用する場合は、**show license status**特権EXECコマンドの出力を参照し、 [Next ACK deadline] フィールドを確認します。この場合、RUM レポートを送信し、この 日付までに ACK がインストールされていることを確認する必要があります。

## **SLAC** の返却

このタスクでは、SLAC を返却し、HSECK9 ライセンスを CSSM のライセンスプールに返却す る方法を示します。このタスクは、すべてのトポロジで使用できます。

次の状況では、SLAC および HSECK9 ライセンスを返却することができます。

- •デバイスで(HSECK9 ライセンスが必要な)暗号化機能を使用する必要がなくなった。
- •返品許可(RMA)のためにデバイスを返却するか、永久に使用を停止する。デバイスを シスコに返却する場合は、**licence smart factory reset** 特権 EXEC コマンドを設定する必要 があります。これにより、承認コード、RUM レポートなどを含めて、すべてのライセン ス情報(使用中のライセンスを除く)が製品インスタンスから削除されます。工場出荷時 設定へのリセットを実行する前に、SLAC コードを返却します。また、製品インスタンス からライセンス情報を削除する前に、CSSM に RUM レポートを送信することが推奨され ます。

### 始める前に

HSECK9ライセンスを使用した暗号化機能を無効化または設定解除し、HSECK9ライセンスの ライセンス使用状況が [NOT IN USE] であることを確認します。

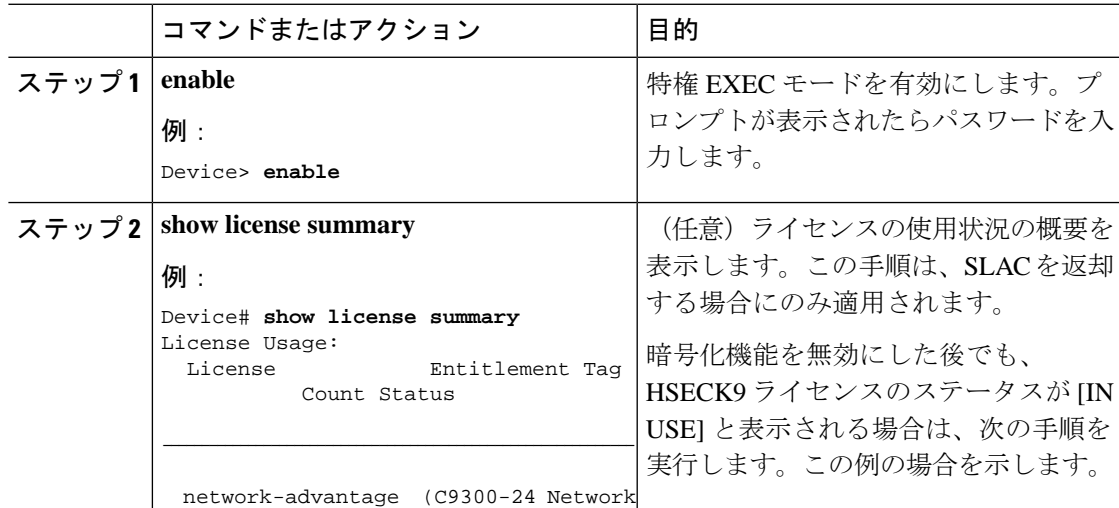

I

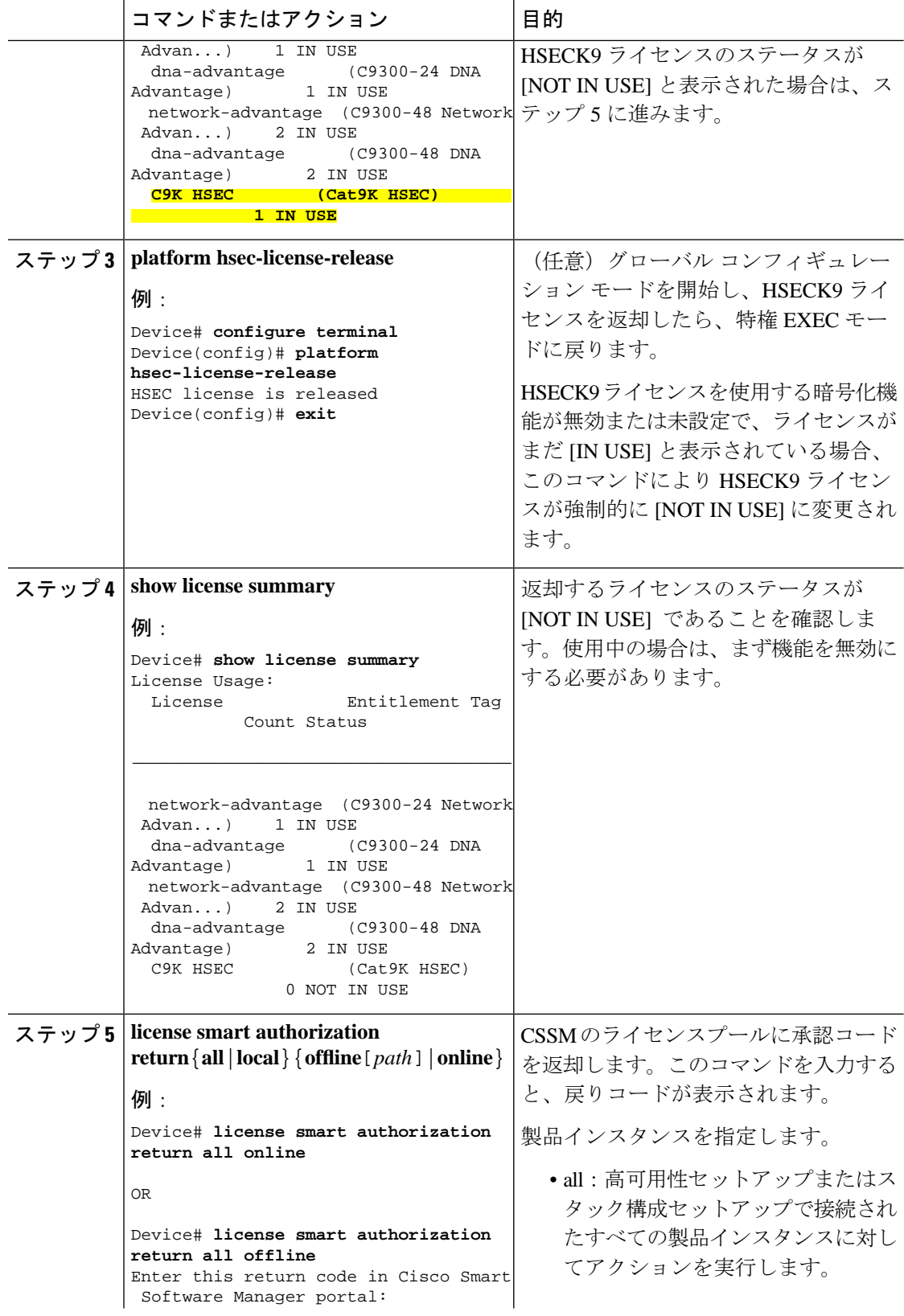

 $\mathbf{l}$ 

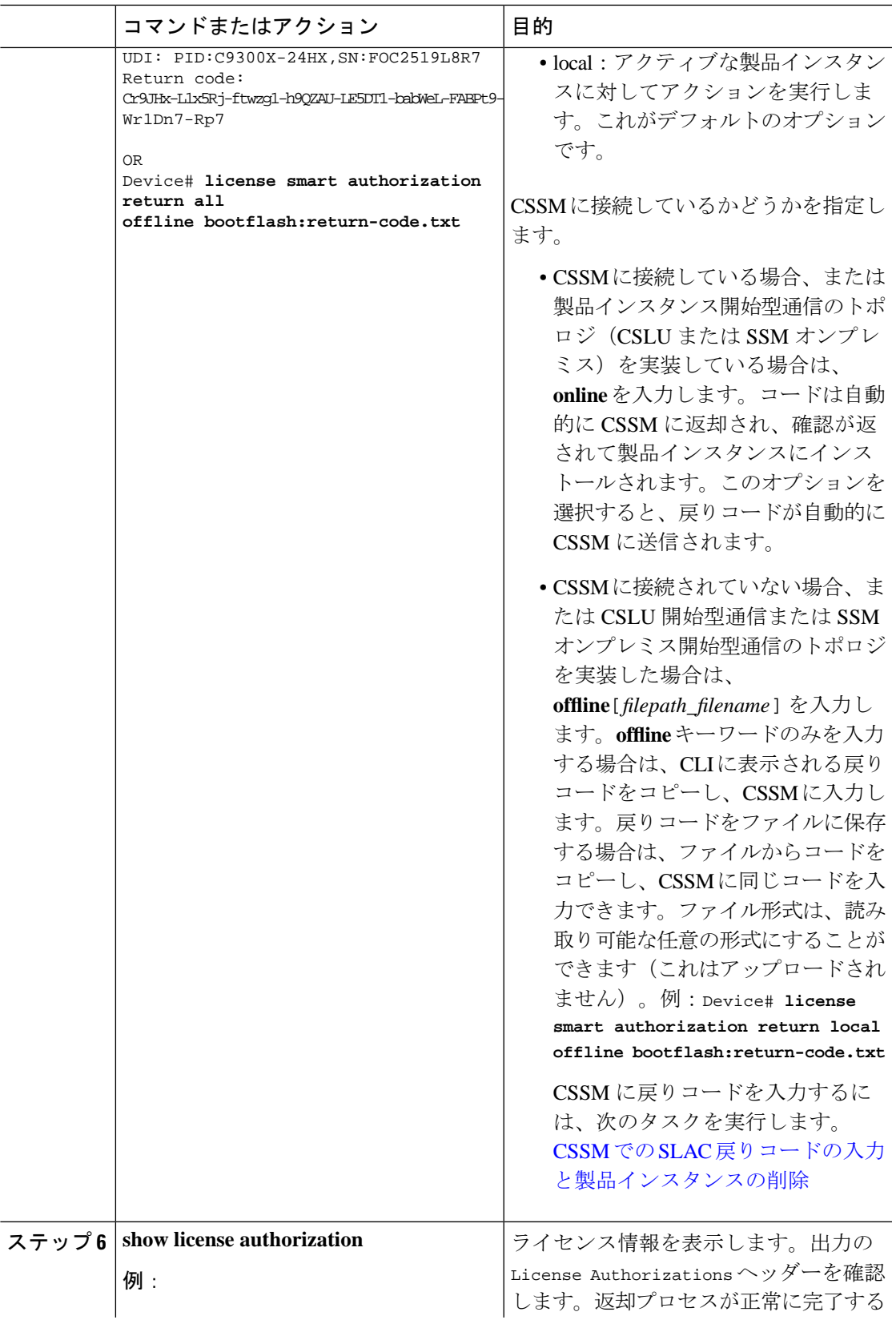

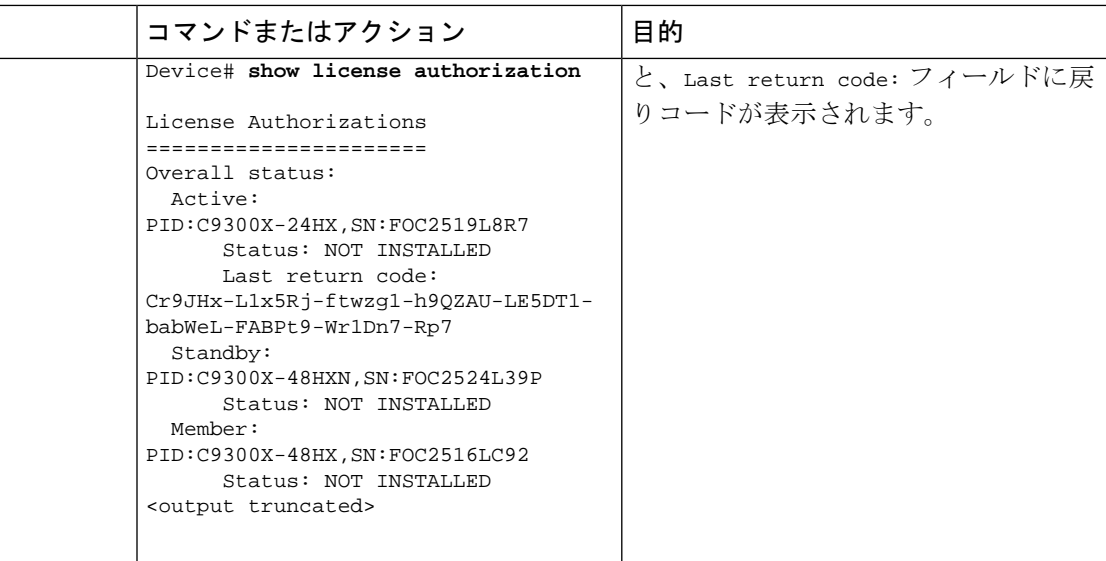

# <span id="page-25-0"></span>使用可能なライセンスの機能履歴

次の表に、このモジュールで説明する機能のリリースおよび関連情報を示します。

これらの機能は、特に明記されていない限り、導入されたリリース以降のすべてのリリースで 使用できます。

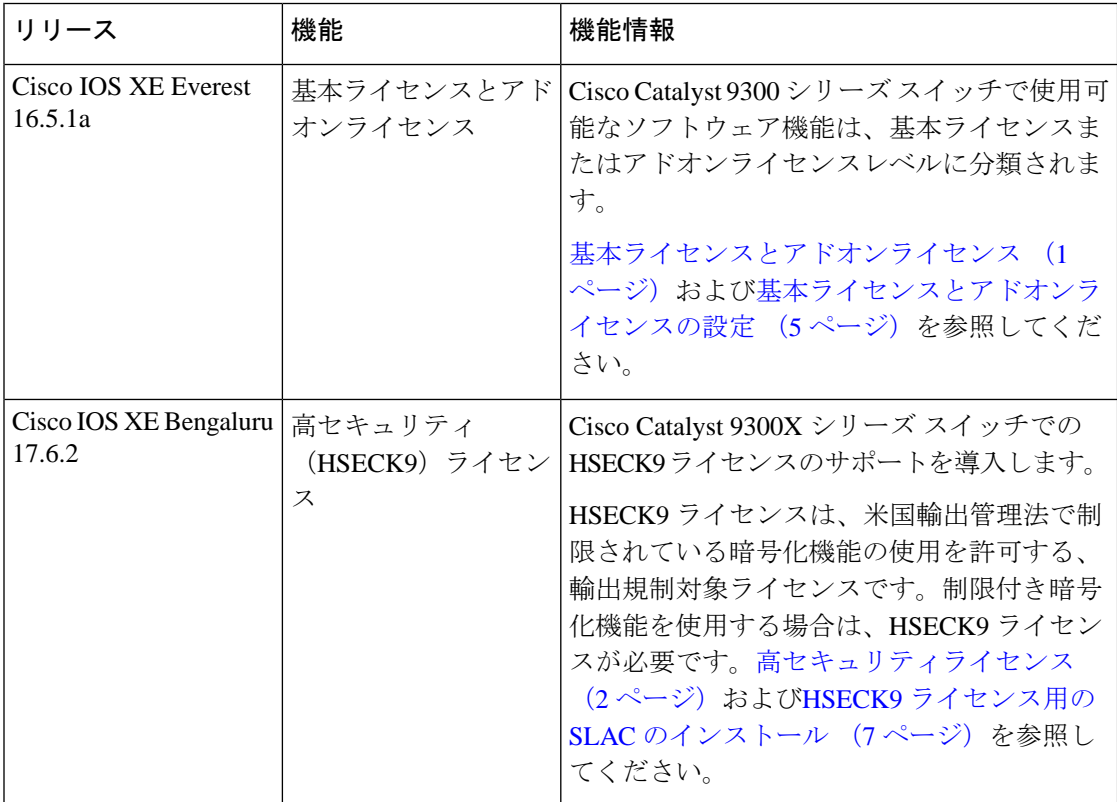

CiscoFeature Navigator を使用すると、プラットフォームおよびソフトウェアイメージのサポー ト情報を検索できます。Cisco Feature Navigator にアクセスするには、<https://cfnng.cisco.com/>に アクセスします。

<http://www.cisco.com/go/cfn>。

I